Doctoral Student and Graduate Affiliation Confirmation and Attitude Survey on Career Paths, etc. Using the Doctoral Human Resources Database

# **Instruction**

#### **1 Login**

- Go to: **https://hr.nistep.go.jp**.
- Basic authentication is required before the top page is displayed. Enter the **ID and password for basic authentication**.
	- $\checkmark$  The ID and password for basic authentication differ from the ID and password for login (see below)).
	- $\checkmark$  The ID and password for basic authentication are indicated in the account notification from your university. Contact your university or the secretariat if you are not sure what they are.
- When the top page is displayed, click "Login for User ID" in the upper right hand corner of the screen, and enter the login ID (or the email address you registered) and the password.
	- $\checkmark$  If you do not know or remember your login ID, click "Forgot your Password?" toward the top of the screen and complete the procedure to have your password re-issued.

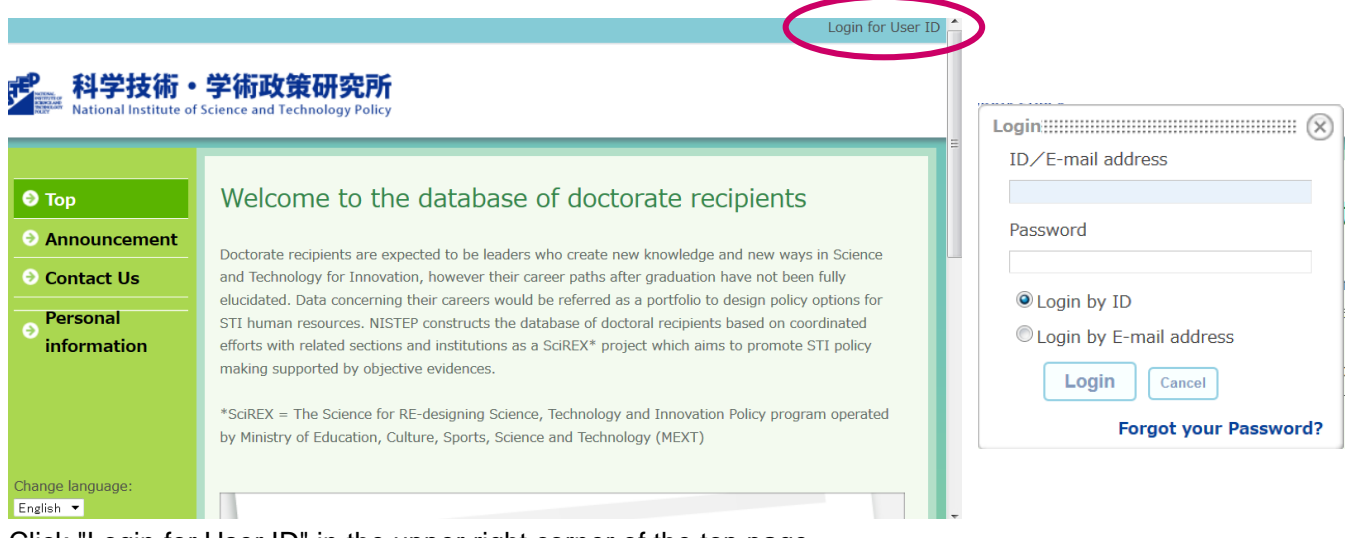

Click "Login for User ID" in the upper right corner of the top page, and enter the login ID (or the email address you registered) and the password.

# **2 Activation**

(Proceed to 3 if you have already completed the activation procedures.)

- Follow the instructions on the screen to complete activation (account setup) when logging in for the first time.
	- $\checkmark$  After reading the Terns of Use displayed on the screen, enter your email address and click "Agree".
	- $\checkmark$  When the URL for activation is sent to the email address entered in the first step above, click on the URL.
	- $\checkmark$  Change the initial password.

### **3 Confirmation of Affiliation**

- The following "**Confirmation of affiliation**" screen will be displayed on the first page following login (**My Portal**).
- Click "Change" if entering additional information or modifying existing information, and enter relevant information in the required fields on subsequent screens.

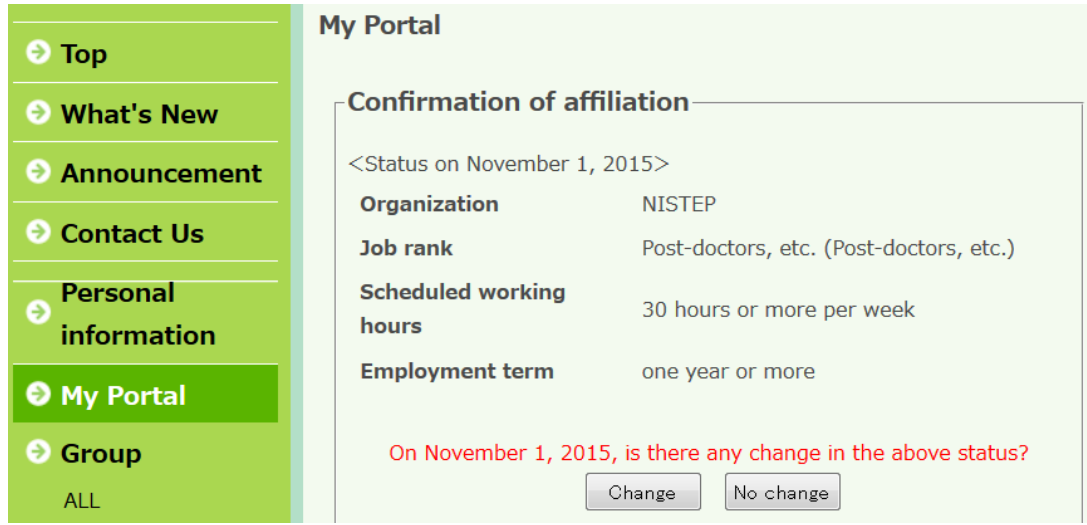

If there is any change in the information displayed on the "Confirmation of affiliation" screen or there is any information missing therefrom, click "Change" and enter the relevant information in the required fields on subsequent screens.

## **4 Answering the Questionnaire**

- The **questionnaire screen** will be displayed when you click "No Change" on the "Confirmation of affiliation" screen or click "Change", enter or modify data as needed, and then click "OK". Complete the questionnaire. It will take approximately **15 minutes** to answer the questions.
	- $\checkmark$  If, despite your best efforts, you are unable to switch to the questionnaire screen after entering or modifying the data as needed, click "No Change" on the "Confirmation of affiliation" screen of My Portal and answer the questionnaire.

Upon completion of the questionnaire, click "Edit" on **My Portal** page and confirm that the changes you made earlier in the way of data entry are reflected.

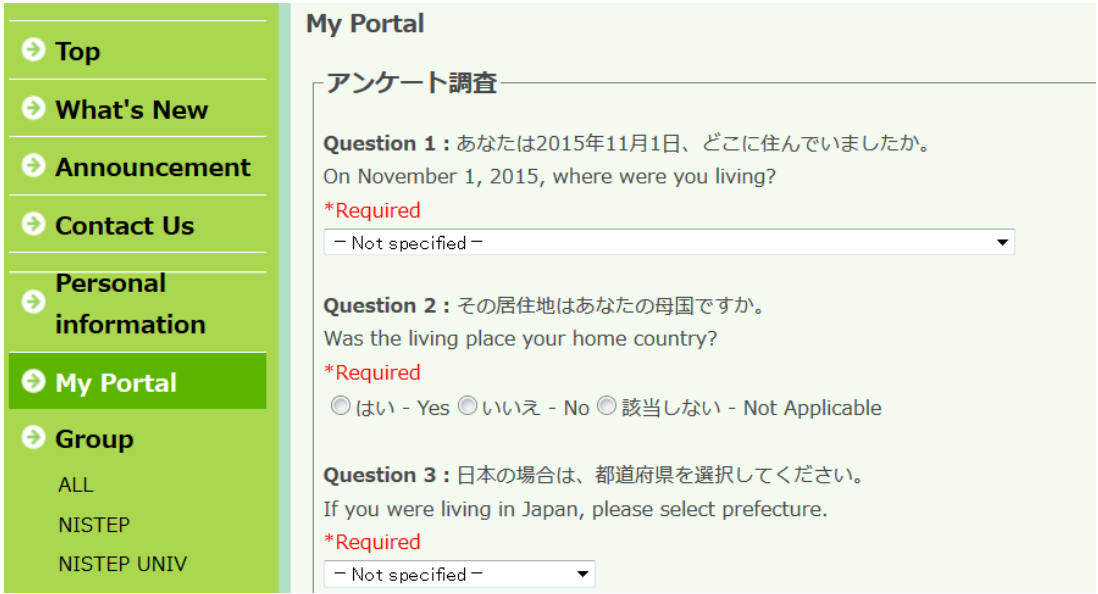

## **5 Enter or Modify Information**

- Upon completion of the questionnaire, the screen will switch to the My Portal page.
- If you have not entered the various information required or need to make changes, click "Edit" to enter or update information as necessary.
- Since the following changes were made to the JGRAD data items as a part of the maintenance work performed from October 29 through November 6, 2015, those who have completed data entry previously are also asked to enter or modify data as needed.
	- i. [B. Information during doctoral course]: Changes to the options for [Experience as a working adult] and [Currently with a job or on leave of absence]
	- ii. [B. Information during doctoral course]: Changes to the options for [Currently with a job or on leave of absence]
	- iii. [C. Information after graduation]: Addition of the item [Foreign student]
	- iv. [C. Information after graduation]: Addition of the item [Current work]
	- v. [C. Information after graduation]: Addition of the item [Residence]
	- vi. [C. Information after graduation]: Addition of the item [Scale of organization]
	- vii. [D. Information of Career after graduation]: Addition of the item [Scale of organization]

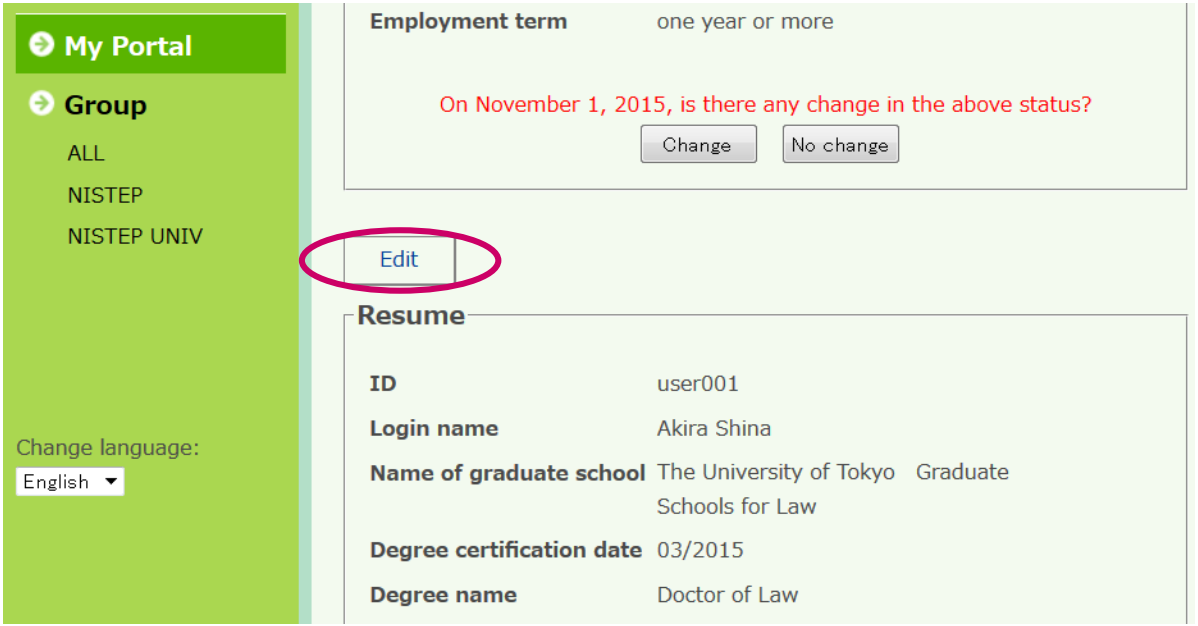

Click "Edit" on the My Portal screen.

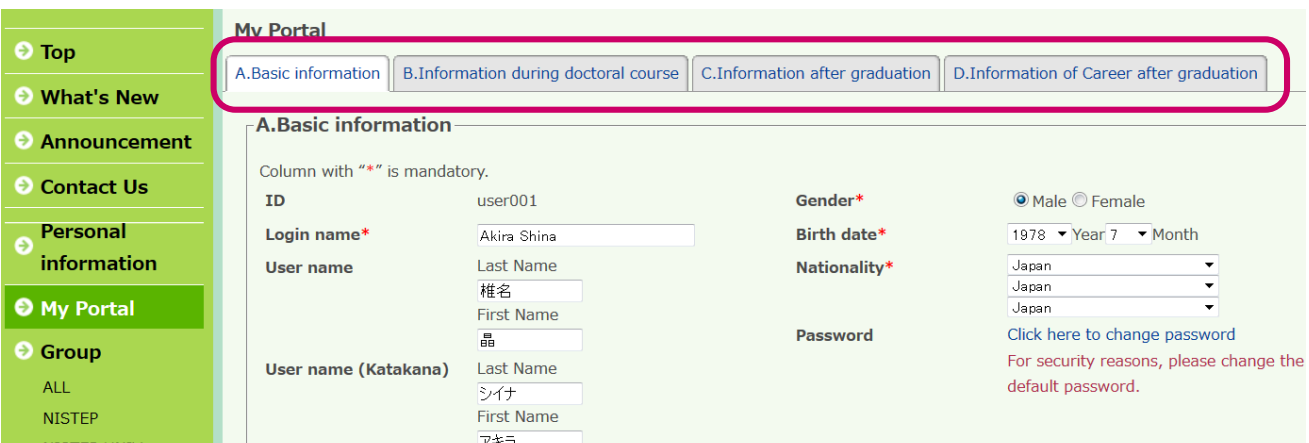

Click on each of the tabs A through D and enter or modify the required information as needed.

#### **Contact**

#### **Inquiries on the contents:**

National Institute of Science and Technology Policy Ministry of Education, Culture, Sports, Science and Technology hr@nistep.go.jp

#### **Inquiries on the DB system:**

Nomura Research Institute, Ltd. (Project Consignee) jgrad-info@hr2.nistep.go.jp